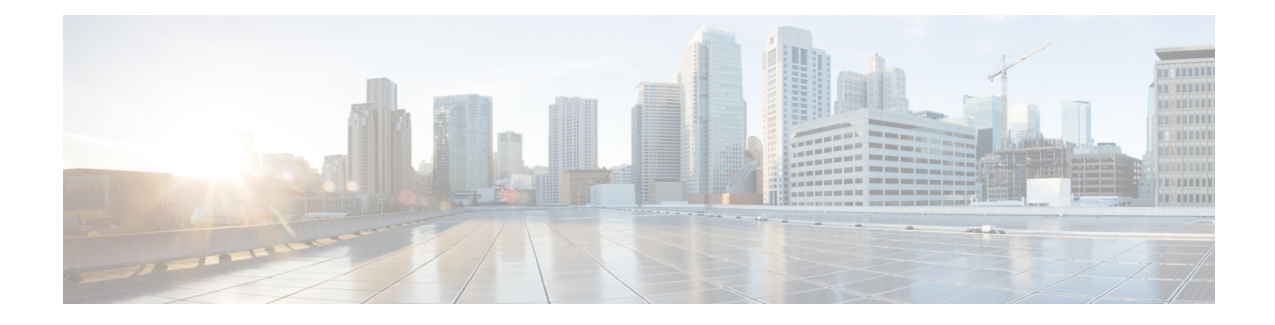

# **Optimize WANs Using Cisco WAAS Containers**

- Ways to Optimize WANs Using Cisco WAAS [Containers,](#page-0-0) on page 1
- [Prerequisites](#page-0-1) for Installing Cisco WAAS Containers, on page 1
- Integrate with Cisco WAAS Central [Manager](#page-1-0) , on page 2
- Create Cisco WAAS Central [Manager](#page-2-0) Users, on page 3
- Ways to Launch Cisco WAAS Central [Manager](#page-3-0) from , on page 4
- Import an OVA Image for Cisco WAAS [Containers,](#page-3-1) on page 4
- Configure Cisco WAAS Containers [Automatically](#page-4-0) During Activation, on page 5
- Create a Cisco WAAS [Container](#page-4-1) , on page 5
- Ways to Uninstall and Deactivate Cisco WAAS [Containers,](#page-5-0) on page 6
- Ways to Deactivate Cisco WAAS [Containers,](#page-6-0) on page 7

## <span id="page-0-0"></span>**Ways to Optimize WANs Using Cisco WAAS Containers**

The Cisco Wide Area Application Services (Cisco WAAS) container is a powerful WAN optimization acceleration solution.

**Note** In this chapter, Cisco WAAS device refers to the router and Cisco WAAS container refers to the container.

- [Prerequisites](#page-0-1) for Installing Cisco WAAS Containers, on page 1
- Install a Cisco WAAS [Container](#page-5-1) on a Single Device, on page 6
- Install a Cisco WAAS [Container](#page-5-2) on Multiple Devices, on page 6
- Uninstall Cisco WAAS [Container](#page-6-1) on a Single Device, on page 7
- Ways to Deactivate Cisco WAAS [Containers,](#page-6-0) on page 7

## <span id="page-0-1"></span>**Prerequisites for Installing Cisco WAAS Containers**

Before you install a Cisco WAAS container, you must configure the following in :

- Integrate with Cisco WAAS Central [Manager](#page-1-0)
- Import an OVA Image for Cisco WAAS [Containers](#page-3-1)

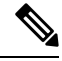

**Note** Ensure that the name of the Cisco WAAS container does not exceed 22 characters.

## <span id="page-1-0"></span>**Integrate with Cisco WAAS Central Manager**

To manage thee Cisco-WAAS with the Cisco WAAS Central Manager, you must register with the Cisco WAAS Central Manager. Registration of Cisco WAAS with Cisco WAAS Central Manager can be done either from the Cisco WAAS CLI, or from the Cisco WAAS Central Manager GUI, or while activating the Cisco WAAS through . The WCM periodically polls the Cisco 4451-X Integrated Services Router (ISR) to retrieve the current status information and perform configuration synchronization.

A typical Cisco WAAS deployment consists of both and Cisco WAAS Central Manager applications. Cisco WAAS Central Manager IP is used during Cisco WAAS activation. After Cisco WAAS is activated, it registers with Cisco WAAS Central Manager. needs the IP address and the server name of WCM for the following reasons:

- To inform Cisco WAAS Central Manager of the new Cisco WAAS
- For cross-launching Cisco WAAS Central Manager GUI for monitoring purposes

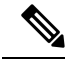

Cisco WAAS Central Manager configuration is a one-time configuration. The Cisco WAAS Central Manager IP address is required for to authenticate itself to Cisco WAAS Central Manager, and is configured in using the Settings menu. **Note**

If Cisco WAAS Central Manager IP is not configured in , the newly activated Cisco WAAS will not be registered with Cisco WAAS Central Manager. **Note**

To configure the Cisco WAAS Central Manager IP address and server name in :

- **Step 1** Choose Administration > Settings > System Settings.
- **Step 2** Click Service Container Management.
- **Step 3** Enter the WCM IP address and the WCM server name.
- **Step 4** Click Save.

WCM can be deployed under the following condition:

works only with the active Cisco WAAS Central Manager that is configured in .

After a Cisco WAAS Central Manager failover, one of the following must take place for -Cisco WAAS Central Manager interworking to operate properly again:

- is reconfigured with the IP address of the new Cisco WAAS Central Manager.
- The failed Cisco WAAS Central Manager must become active.

#### **Configure Single Sign-On for Launching Cisco WAAS Central Manager from**

Configuring the Single Sign-On (SSO) feature provides a seamless method to launch Cisco WAAS Central Manager from using the existing Single Sign-On functionality.

To configure SSO:

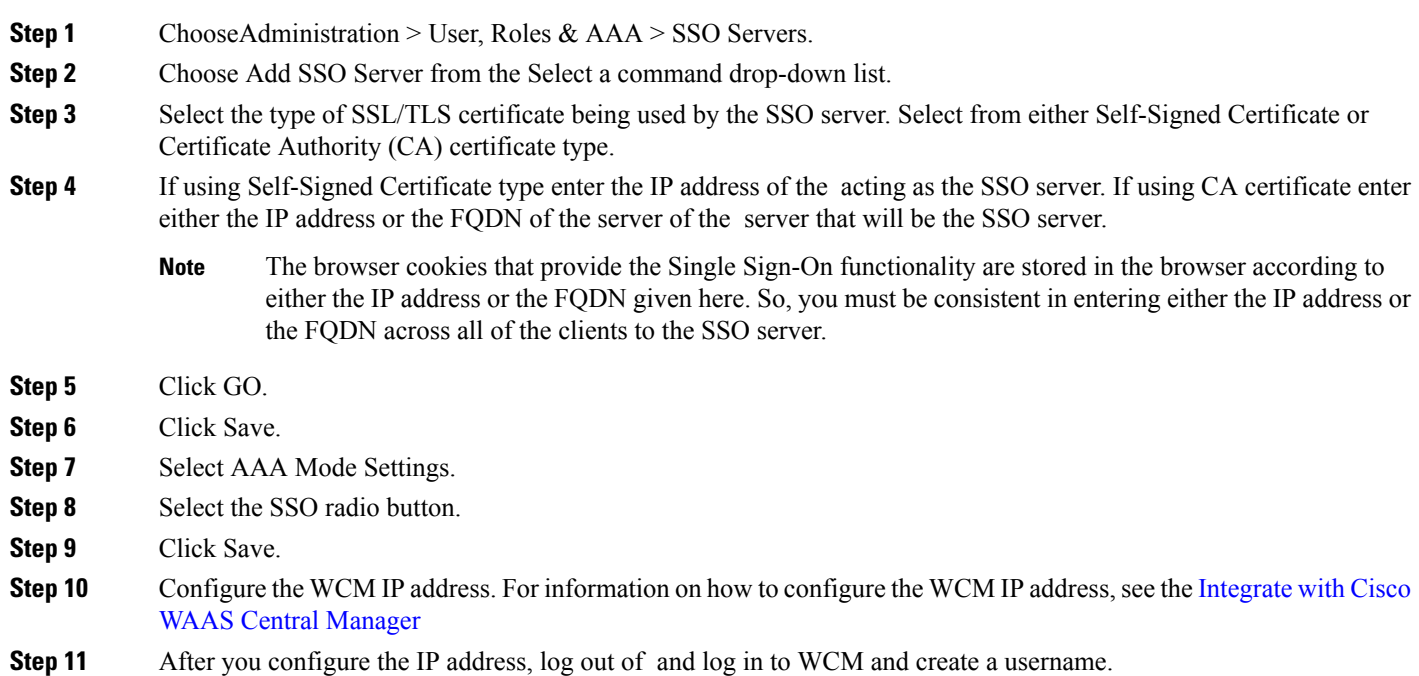

## <span id="page-2-0"></span>**Create Cisco WAAS Central Manager Users**

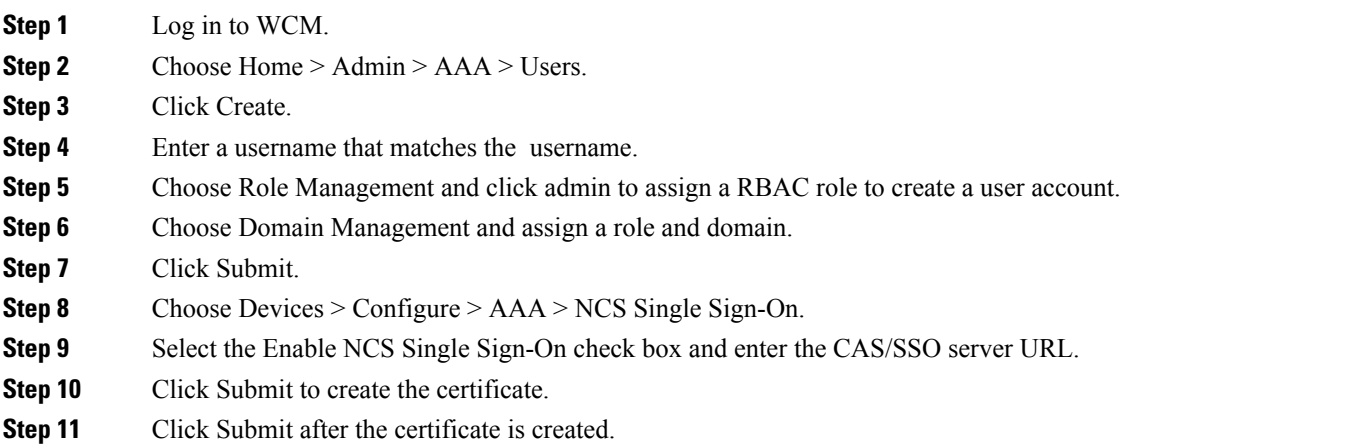

## <span id="page-3-0"></span>**Ways to Launch Cisco WAAS Central Manager from**

You can cross-launch Cisco WAAS Central Manager in the following ways:

- Launch Cisco WAAS Central [Manager](#page-3-2) from Single Device
- Launch Cisco WAAS Central [Manager](#page-3-3) from Multiple Devices

#### <span id="page-3-2"></span>**Launch Cisco WAAS Central Manager from Single Device**

To cross-launch the Cisco WAAS Central Manager from the Device Work Center:

- **Step 1** Choose Inventory > Device Management > Network Devices. **Step 2** Select the Cisco WAAS device. The device details are displayed in the pane below. **Step 3** Click the Service Container tab.
- <span id="page-3-3"></span>**Step 4** Select the corresponding Cisco WAAS container and click Launch WCM.

#### **Launch Cisco WAAS Central Manager from Multiple Devices**

To cross-launch from the Deployed Services:

**Step 1** Choose Operate > Deployed Services.

<span id="page-3-1"></span>**Step 2** Select the corresponding Cisco WAAS container and click Launch WCM.

Note The Cisco WAAS Container Lifecycle enables a user to install, uninstall, activate, or deactivate the service container. **Note**

## **Import an OVA Image for Cisco WAAS Containers**

To import an OVA image for an Cisco WAAS container:

- **Step 1** ChooseServices > Router Virtual Containers > WAAS-XE .
- **Step 2** Select an OVA image from one of the following locations:
	- Device
	- URL
	- Protocol
	- File
- **Step 3** Click Submit to import the image into.
- **Step 4** Click Refresh to view the imported image in the Services > Router Virtual Containers > WAAS-XE > Services Catalogue folder.

## <span id="page-4-0"></span>**Configure Cisco WAAS Containers Automatically During Activation**

A Cisco WAAScontainer can be configured in two different ways depending on whether you want to configure it on a single router (Install a Cisco WAAS [Container](#page-5-1) on a Single Device) or multiple routers [\(Install](#page-5-2) a Cisco WAAS [Container](#page-5-2) on Multiple Devices).

Installation of the Cisco WAAS container can be done in two ways. You can either install the container and activate it later, or you can install and activate the container at the same instance.

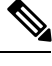

**Note** Ensure that the name of the Cisco WAAS container does not exceed 22 characters.

## <span id="page-4-1"></span>**Create a Cisco WAAS Container**

To install Cisco WAAS container:

#### **Before you begin**

- To install and activate a Cisco WAAS, make sure there is enough memory for each resource profile. You will need:
	- 4194304 KB memory and two CPUs for Cisco WAAS -750
	- 6291456 KB memory and four CPUs for Cisco WAAS -1300
	- 8388608 KB memory with six CPUs for Cisco WAAS -2500
- To install and activate a Cisco WAAS, you need 8 GB RAM in the router for the 750 resource profile.
- Once the Cisco WAAS is installed and activated, the Cisco AppNav is automatically configured.
- **Step 1** Choose Services > Router Virtual Containers > WAAS-XE > Services Catalogue to import an OVA image. For information on how to import an OVA image, see Import an OVA Image for Cisco WAAS [Containers.](#page-3-1)
- **Step 2** After importing, click Refresh to view the imported image.
- **Step 3** Click Deploy.
- **Step 4** In the Network Wizard page, select the Cisco WAAS device on which you want to configure the container.
- **Step 5** Choose the Install option or Install and Activate option to select a Resource Profile from the drop-down list.
- **Step 6** Click OK to install the Cisco WAAS container.
- **Step 7** Select the Redirect Traffic to WAAS-XE with AppNav-XE check box to install and activate
- **Step 8** Click OK to install and activate the Cisco WAAS container.

#### <span id="page-5-1"></span>**Install a Cisco WAAS Container on a Single Device**

To install an Cisco WAAS container on a single router:

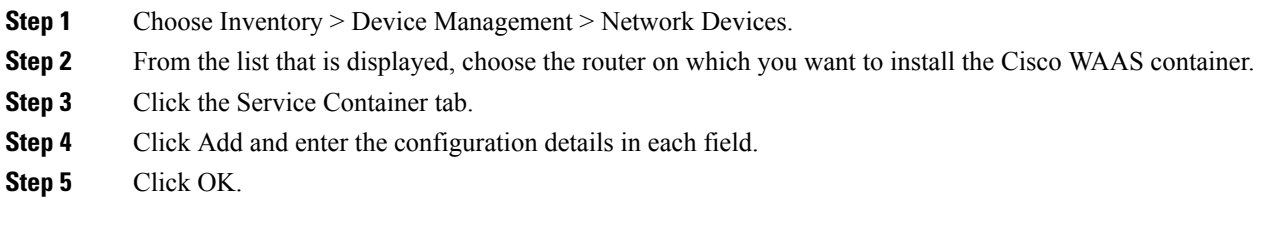

#### <span id="page-5-2"></span>**Install a Cisco WAAS Container on Multiple Devices**

To install an Cisco WAAS container on multiple routers:

- **Step 1** Choose Services > Router Virtual Containers
- **Step 2** Select the Cisco WAAS folder that contains the imported OVA image.
- **Step 3** Click Deploy.

From the list that is displayed, select the routers on which you want to install the Cisco WAAS container.

After you deploy, you can either click Install or Install and Activate (Create a Cisco WAAS [Container](#page-4-1) )

- **Step 4** If you choose Install and Activate, enter the following details in the Value Assignment area:
	- Enter the Cisco WAAS IP Address/Mask
	- Enter the Router IP/ Mask
	- Enter a Service Container name
	- Select a Resource Profile

## **Ways to Uninstall and Deactivate Cisco WAAS Containers**

You can deactivate a Cisco WAAS Container either from the Device Work Center or from the Deployed Services. From the Device Work Center, you can deactivate a single Cisco WAAS container, but from the Deployed Services, you can deactivate multiple Cisco WAAS containers.

<span id="page-5-0"></span>**Step 5** Click OK.

#### <span id="page-6-1"></span>**Uninstall Cisco WAAS Container on a Single Device**

To uninstall a single Cisco WAAS container from the Device Work Center:

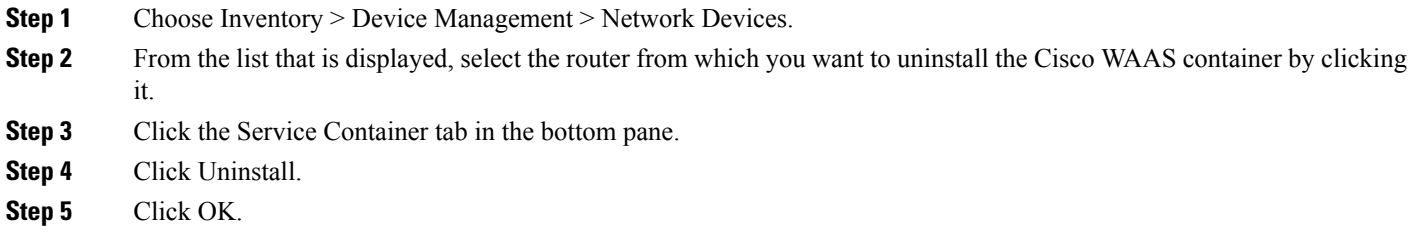

#### **Uninstall Cisco WAAS Container on Multiple Devices**

To uninstall multiple Cisco WAAS containers from the Deployed Services:

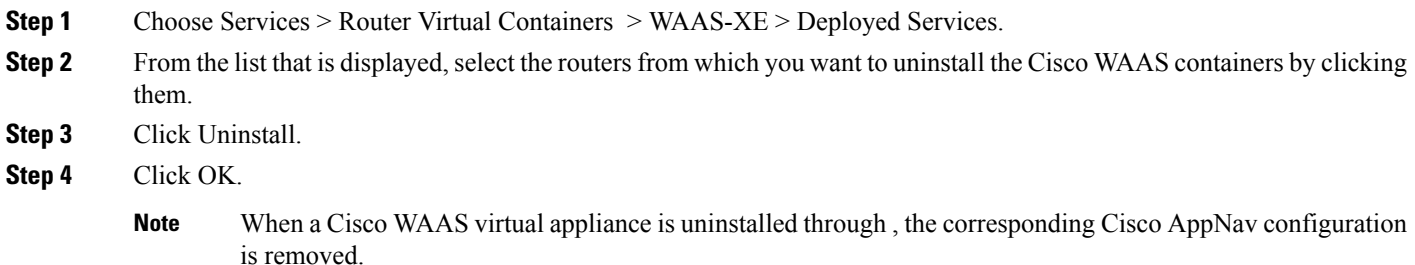

## <span id="page-6-2"></span><span id="page-6-0"></span>**Ways to Deactivate Cisco WAAS Containers**

You can deactivate a Cisco WAAS container in the following two ways:

- [Deactivate](#page-6-2) a Single Cisco WAAS Container
- Deactivate Multiple Cisco WAAS [Containers](#page-7-0)

#### **Deactivate a Single Cisco WAAS Container**

To deactivate a single Cisco WAAS container from the Device Work Center:

- **Step 1** Choose Inventory > Device Management > Network Devices.
- **Step 2** Select a Cisco WAAS device name from the device group list.
- **Step 3** Click the Service Container tab.
- **Step 4** Click Deactivate.

#### <span id="page-7-0"></span>**Deactivate Multiple Cisco WAAS Containers**

To deactivate multiple Cisco WAAS containers from the Deployed Services:

- **Step 1** Choose Services > Router Virtual Containers > WAAS-XE > Deployed Services.
- **Step 2** Choose multiple Cisco WAAS device names from the list.
- **Step 3** Click Deactivate.